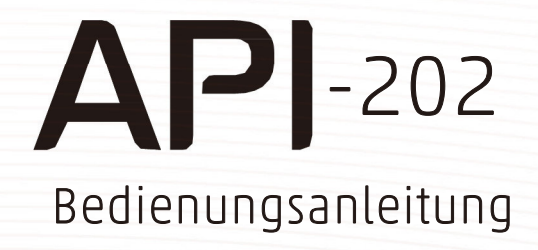

odchot of Miles

 $\circledcirc$ 

 $\circledcirc$ 

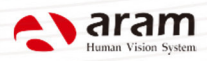

# Inhalt

Inhalt

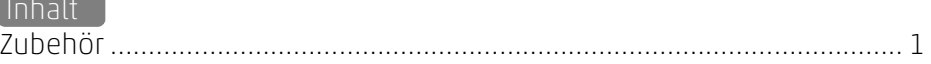

<u> 1989 - Johann Barn, mars and de Branch Barn, mars and de Branch Barn, mars and de Branch Barn, mars and de Br</u>

#### J Teile

 $\overline{\phantom{a}}$ 

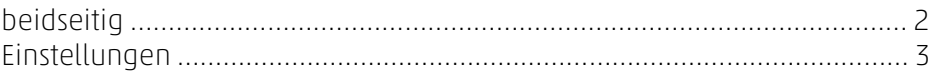

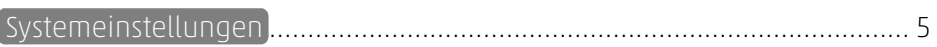

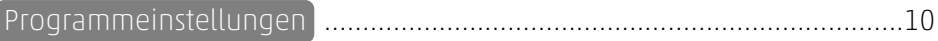

### Anwendung

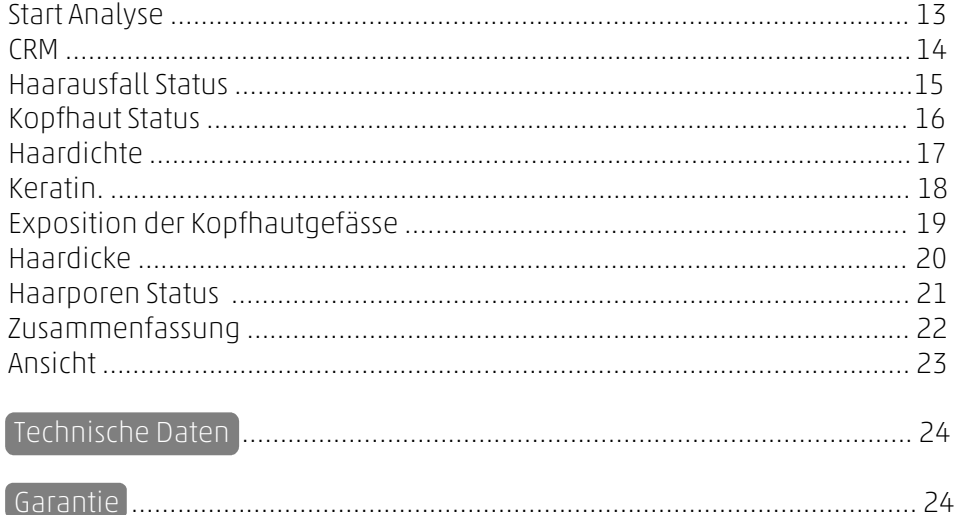

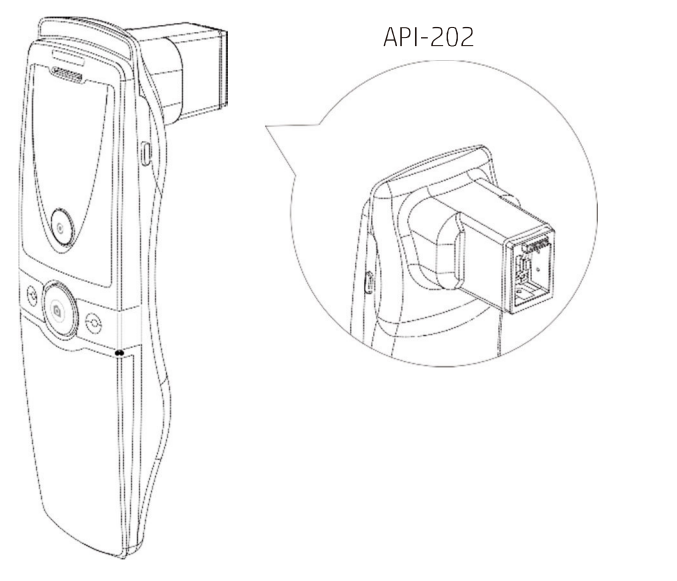

Haupteinheit mit Linse

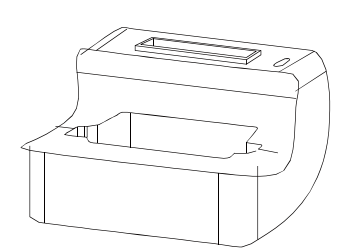

Basisstation Akku Akku Netzteil

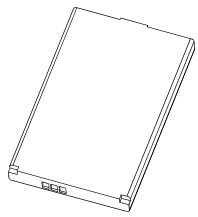

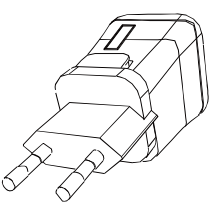

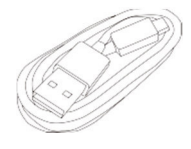

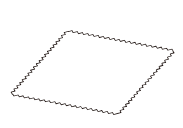

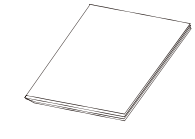

USB-Kabel Reinigungstuch Bedienungsanleitung

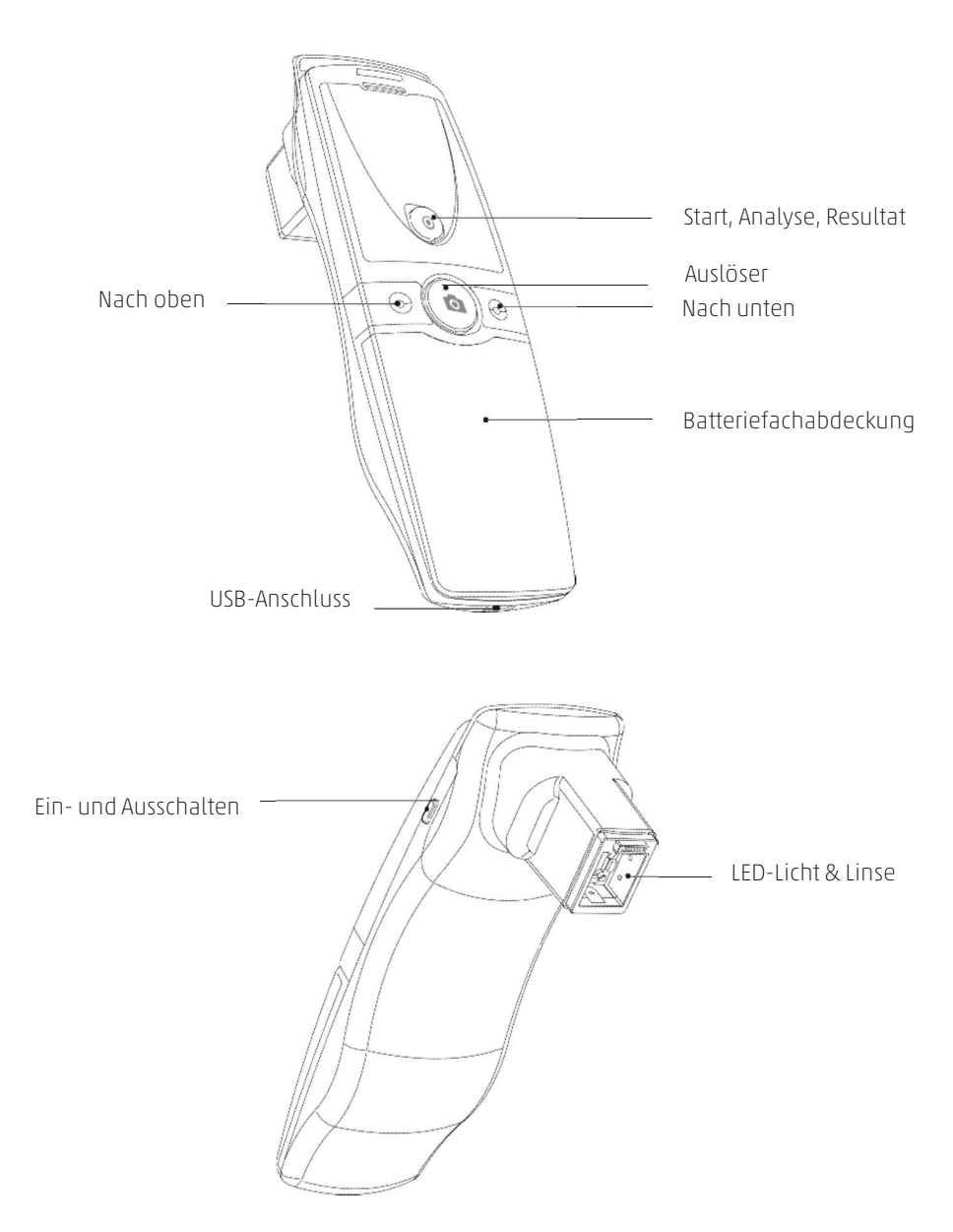

## Akku einlegen

- Akkuabdeckung zum Öffnen nach unten ziehen.
- Akku einlegen und sanft in Position drücken.
- Abdeckung schliessen.

## Einschalten des Gerätes 2

- «Power»-Knopf gedrückt halten.
- 2 Die LED-Anzeige blinkt und leuchtet blau. Sobald das Blinken stoppt, ist das Gerät betriebsbereit.

### Ausschalten des Gerätes

- Den «Power»-Knopf gedrückt halten. 1
	- Sobald die LED-Anzeige erlischt, ist das Gerät ausgeschaltet.

# Teile

### Einstellungen

Das Netzteil kann mit 110 V und 220 V genutzt werden. Standardmässig werden 220 V genutzt.

1 Schieben Sie den Stecker-Aufsatz an der «PUSH»-Markierung vom Netzteil herunter.

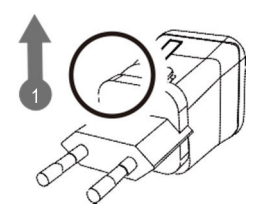

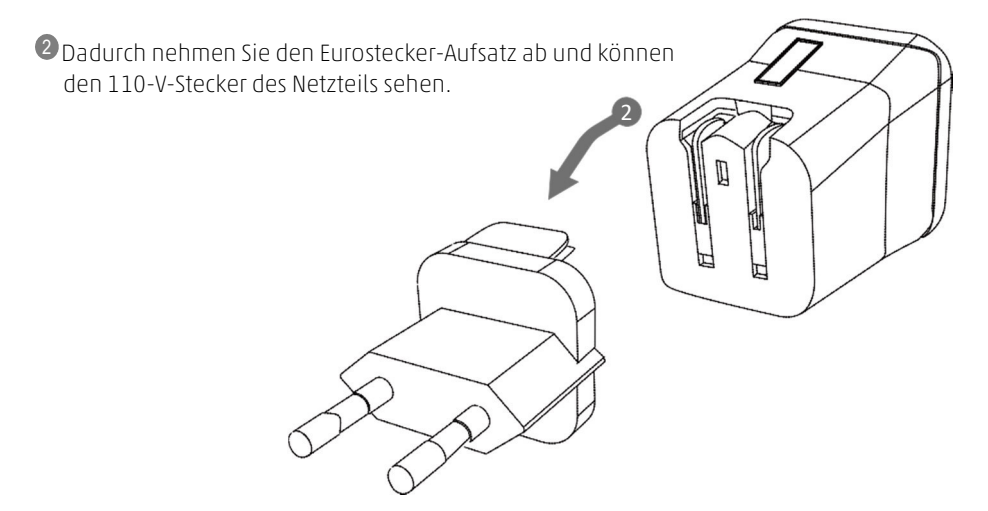

Wählen Sie den benötigten Stecker aus und schliessen Sie das USB-Kabel am Netzteil an. 3

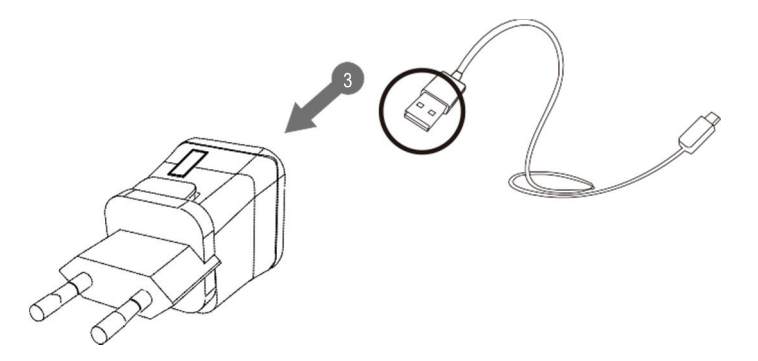

# Systemeinstellungen

Software & Installation

#### Bedienung via PC

<sup>1</sup>Verwenden Sie folgenden Link für den Download des Programms «Solutionist»: http://www.aramhuvis.com/download

<sup>2</sup>Installieren Sie das Programm.

Bedienung via Tablet oder I

<sup>1</sup>iOS: Im «App-Store» suchen nach «Solutionist» und herunterladen.

<sup>2</sup>Android: Unter «Google Play Store» suchen nach «Solutionist» und herunterladen.

# Systemeinstellungen

### Verbindung mit dem Programm «Solutionist»

 Zuerst den Wi-Fi-Namen vom API-Gerät und das Passwort auf der Rückseite des Batteriefachdeckels prüfen.

2 Schalten Sie das Gerät ein.

- Sobald dieses auf gestartet ist, öffnen Sie auf Ihrem PC, Smartphone oder Tablet die Netzwerkeinstellungen.
- Suchen Sie auf der Wi-Fi-Liste nach dem Gerät API-XXXX und wählen Sie dieses aus.

Sobald das Gerät mit dem Wi-Fi verbunden ist, starten Sie auf Ihrem PC, Smartphone oder Tablet das Programm «Solutionist».

Ob das Gerät korrekt verbunden ist sehen Sie anhand des aufleuchtenden Wi-Fi Symbols unten links im Programm.

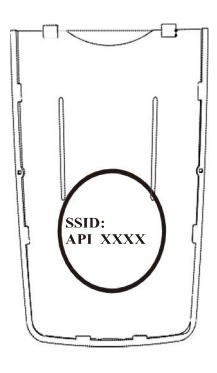

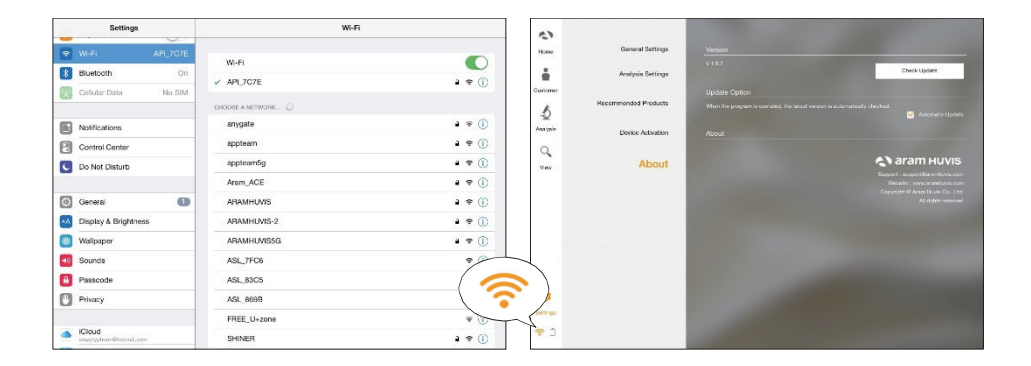

### Systemeinstellungen Wi-Fi-Combo

### Wi-Fi-Combo

- Damit der Benutzer gleichzeitig das Gerät und das Internet via Wi-Fi nutzen kann.
- Mit dieser Funktion ist es möglich, unmittelbar nach der Analyse eine E-Mail mit den Daten zu versenden.

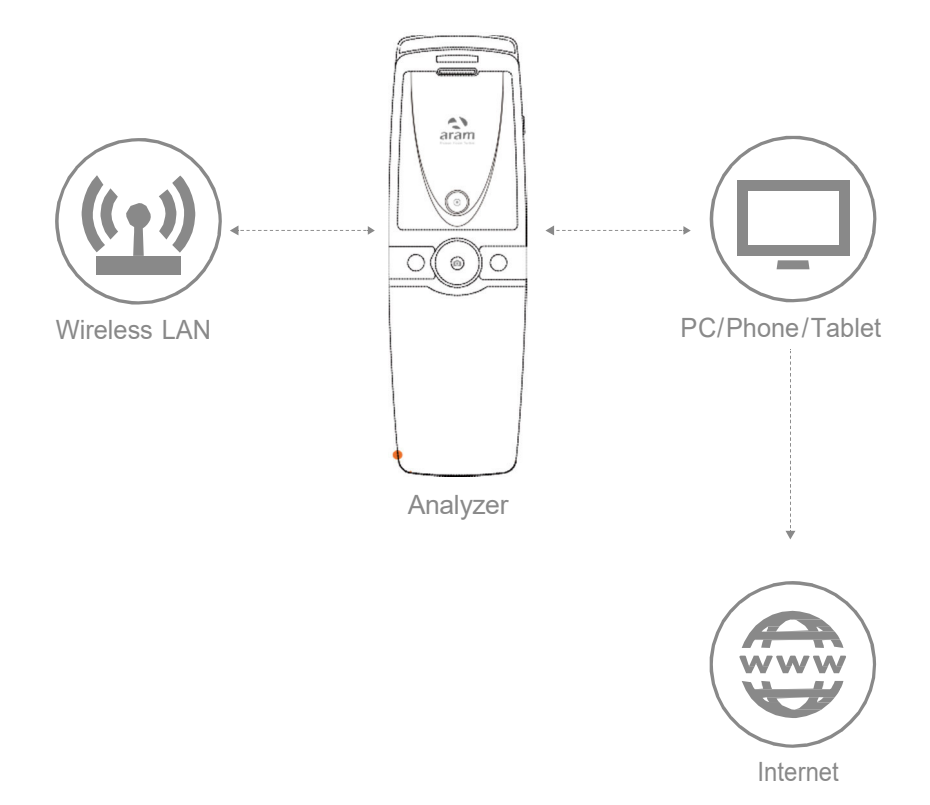

# Systemeinstellungen

Wi-Fi-Combo

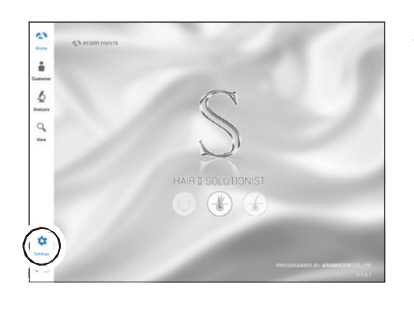

<sup>1</sup>Programm «Solutionist» starten und «Einstellungen» auswählen.

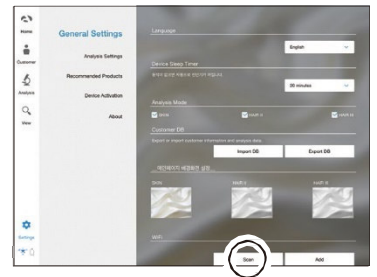

<sup>2</sup>Unter «Allgemeine Einstellungen» unter dem Menü-Punkt «Wi-Fi» «Suchen» auswählen.

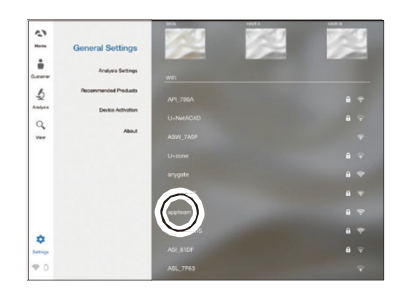

<sup>3</sup>Es erscheint untenstehend die aktuelle Wi-Fi-Liste. Wählen Sie hier das beste verfügbare Signal aus.

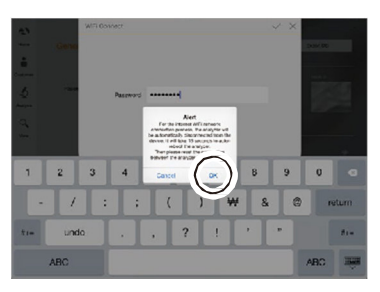

<sup>5</sup>Während dem Verbindungsaufbau erscheint die untenstehende Meldung, diese mit «Ok» bestätigen.

Um mit dem WiFi-Internet-Netzwerk zu verbinden, wird das Analysegerät automatisch Gerät getrennt. Der automatische Neustart des Analysegeräts wird 15 Sekunden dauern. Bitte stellen Sie dann wieder<br>die Verbindung zwischen dem Analysegerät und dem Gerät her. Zurück  $\bigcap$ 

### Systemeinstellungen Wi-Fi-Combo

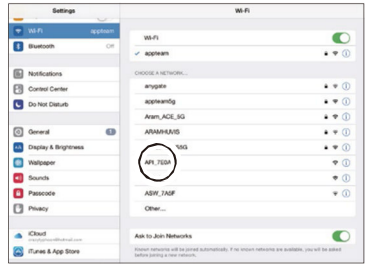

<sup>9</sup>Sobald die Wi-Fi-Verbindung zwischen dem Programm «Solutionist» und Ihrem PC, Tablet oder Smartphone steht, wählen Sie nun darauf die Wi-Fi-Einstellungen aus. Aktuell ist Ihr Gerät mit Ihrem Wi-Fi-Netzwerk verbunden. Deaktivieren Sie diese Verbindung und wechseln Sie auf das Wi-Fi des API-Gerätes (API-XXXX Code).

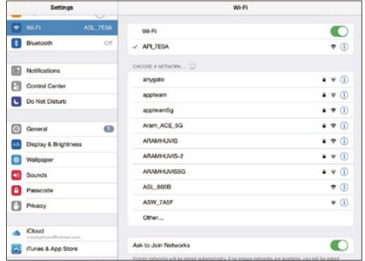

<sup>10</sup>Ihr Gerät ist nun mit dem API-Gerät verbunden.

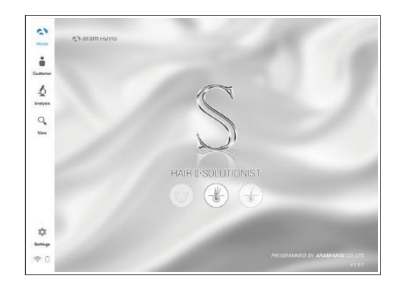

<sup>11</sup>Danach starten Sie erneut das Programm «Solutionist».

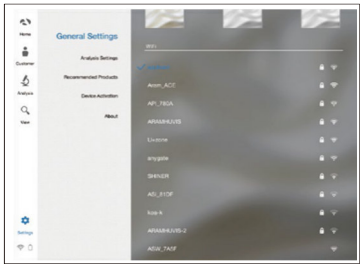

<sup>12</sup>Wählen Sie erneut «Allgemeine Einstellungen» aus und Sie erkennen, dass nun gleichzeitig das Programm mit dem Wi-Fi vor Ort sowie mit dem Analysegerät verbunden ist. Das Wi-Fi-Combo ist nun konfiguriert.

# Programmeinstellungen

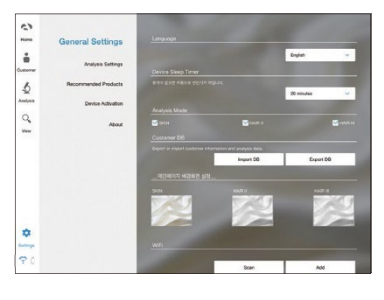

### Allgemeine Einstellungen

- Sprache
- Geräte-Schlummerfunktion
- Importieren / Exportieren Kundendatenbank
- Hintergrundbild vom Hauptmenü
- Wi-Fi

# $\ddot{c}$  $\ddot{\bullet}$ b  $\Omega_{\!\star}$ ×

### Analyse Einstellungen

- Hauttyp (Asiatisch oder Europäisch)
- Analyse-Parameter
	- \* alle 7 Messwerte oder Selektion
	- \* Algorythmusanalse oder Analyse mit Beispielbildern
- Automatische Analyse
- \* direkte nach Aufnahme ohne Drücken des Analyse-Buttons

#### Empfohlenes Produkt

- Produktempfehlungen für jedes Analyse-Ergebnis

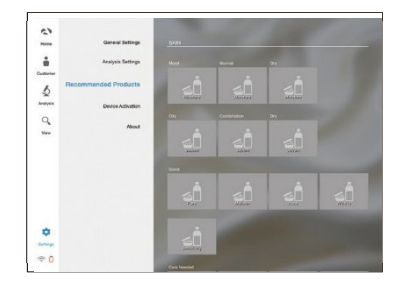

#### Info

- Zum Prüfen der aktuellen Software und ob ein Update verfügbar ist (Download via Wi-Fi).

 $\begin{bmatrix} 1 & 0 \\ 0 & 1 \end{bmatrix}$ 

 $\begin{array}{c} 1 & 0 \\ 0 & 1 \end{array}$ 

¢

# Programmeinstellungen

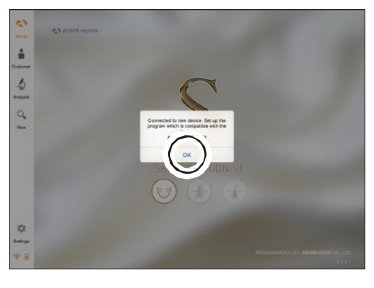

#### Geräteaktivierung

Das Programm «Solutionist» beinhaltet total drei Programme (Haut, Haar, Kombi). Wenn mit dem Hautanalysegerät API-100 gearbeitet wird, so erscheint ein Pop-Up mit der Nachricht, dass in diesem Fall nur die Hautanalyse (Skin) aktiviert ist. Bestätigen Sie dies mit «Ok».

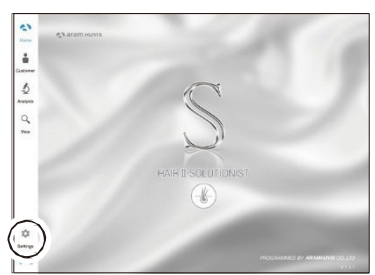

Das Programm zeigt nun an, dass «Skin» sprich die Hautanalyse aktiviert ist. Wählen Sie nun «Einstellungen» aus.

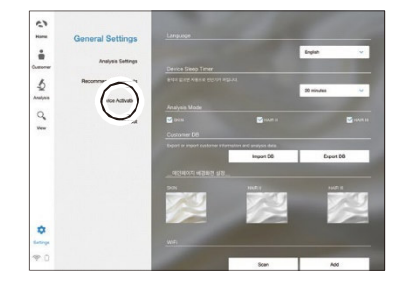

Wählen Sie «Geräteaktivierung» aus.

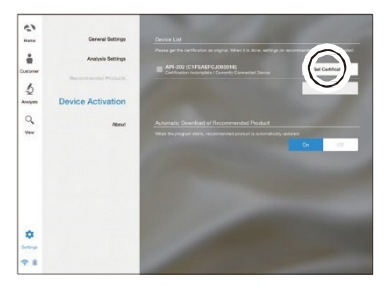

Es wird rechts im Feld eine Gerätetypen-Bezeichnung sowie eine Seriennummer angegeben. Wählen Sie «Gerät zertifizieren» aus um das Gerät im Programm zu registrieren.

# Programmeinstellungen

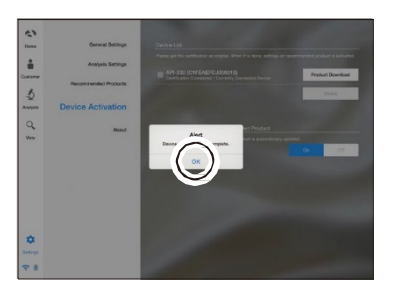

Geräte-Zertifizierung abgeschlossen. Bestätigen Sie mit «Ok».

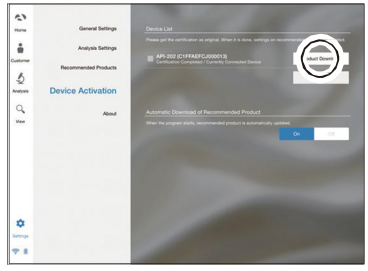

Mit dieser Funktion konnten bisher auf den Server des Herstellers Bilder hochgeladen werden und über diese Funktion heruntergeladen. Dieser Service wurde aber aus aufwandtechnischen Gründen eingestellt.

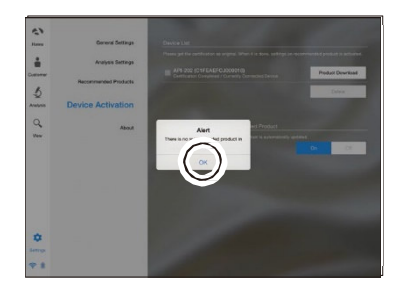

Wir empfehlen deshalb, via Funktion «Empfohlenes Produkt» die Bilder zu verlinken. Am besten erstellen Sie sich einen separaten Ordner mit dem benötigten Bildmaterial, aus welchem Sie danach für jede Empfehlung das Produktebild verlinken.

## Anwendung Start Analyse

1 Wählen Sie «Analyse» aus um zu starten.

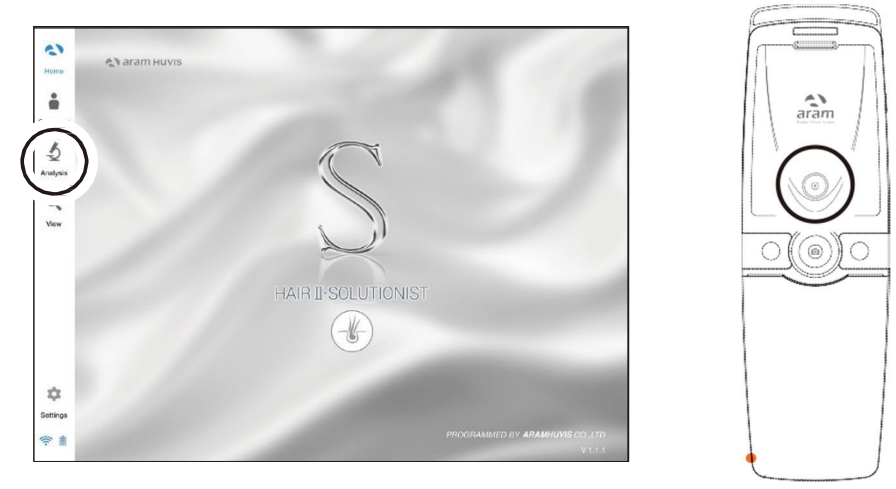

- Während der Analyse können Sie das Gerät auch via «Solutionist steuern.
- **•** Die Funktion «Control Menu On», um die Fernauslösung zu aktivieren.
- Sie können diese Funktion bei jeder beliebigen Analyse einsetzen.

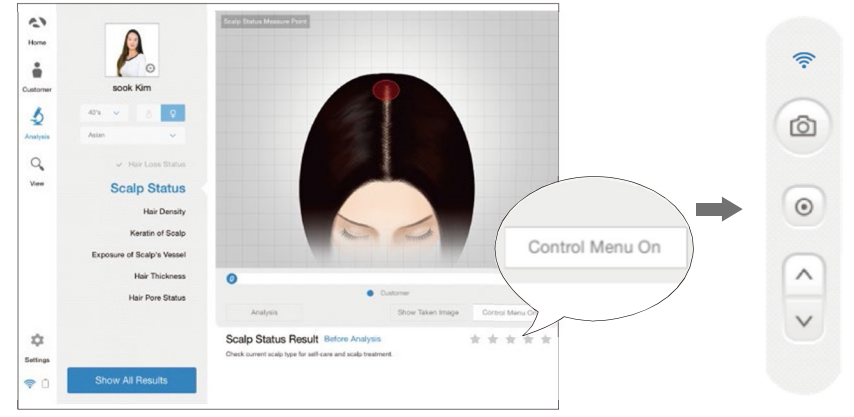

## Anwendung CRM

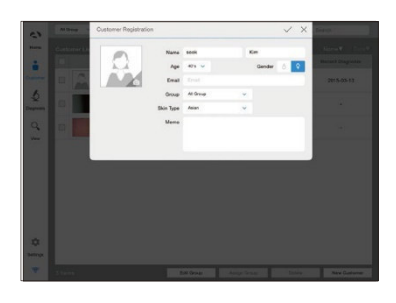

Kundendaten erfassen

- Vorname, Name, Geschlecht, Altersgruppe, E-Mail, Hauttyp, Memo für Bemerkungen.

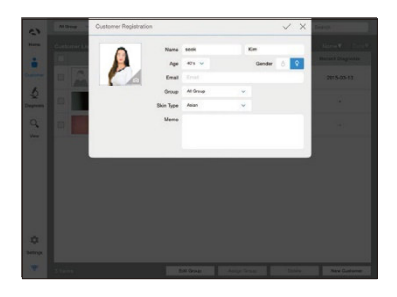

Nehmen Sie ein Bild auf mit der Kamera oder wählen Sie ein Bild aus, welches bereits auf dem eingesetzten Gerät gespeichert ist (aus Bildergalerie).

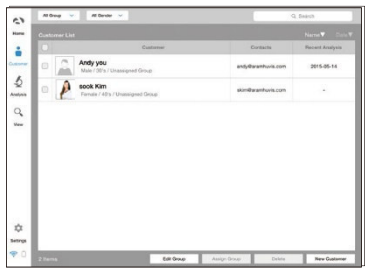

Wählen Sie unter der Kundenliste den Kunden aus um die Daten zu prüfen oder um die Analyse zu starten.

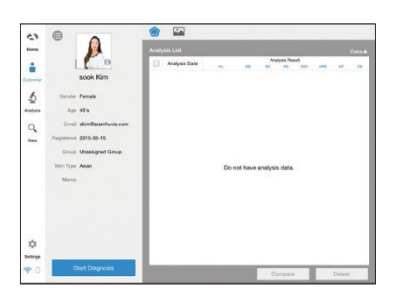

Prüfen Sie die Kunden- und Analyseangaben.

# Anwendung Haarausfall Status

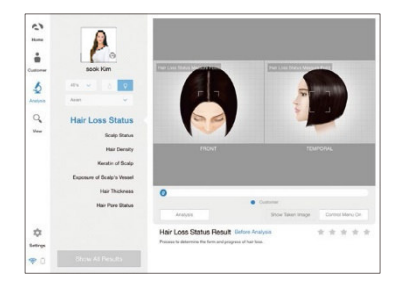

 $\bullet$  Taste zum Aktivieren des Aufnahmemodus drücken.

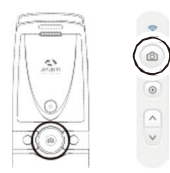

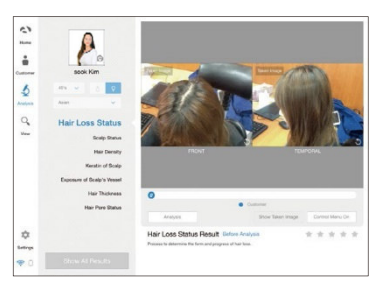

Nehmen Sie von der Scheitel und von der Schläfe mit der **O** Taste ein Bild auf und drücken Sie die Taste.

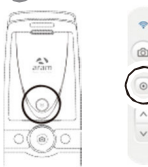

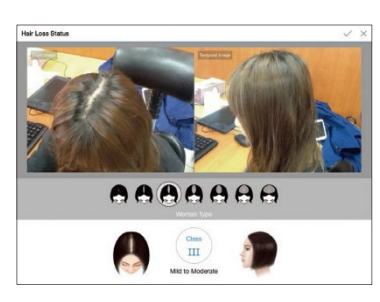

 Danach wählen Sie aus der Bildauswahl aus, welches davon Ihrer Aufnahme am Nächsten entspricht.

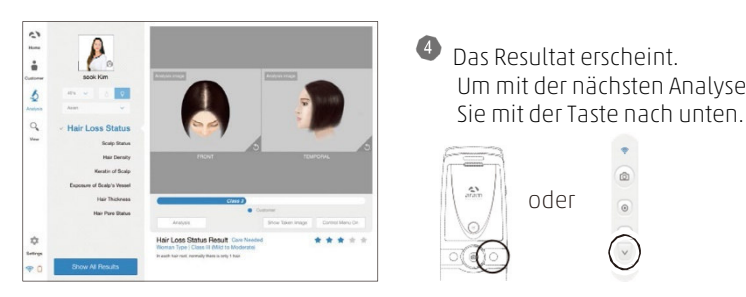

Um mit der nächsten Analyse fortzufahren, drücken

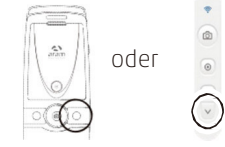

## Anwendung Kopfhaut Status

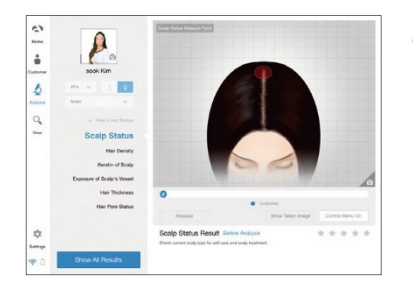

**O** Taste zum Aktivieren des Aufnahmemodus drücken.

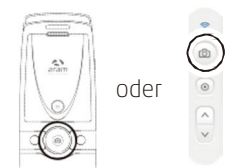

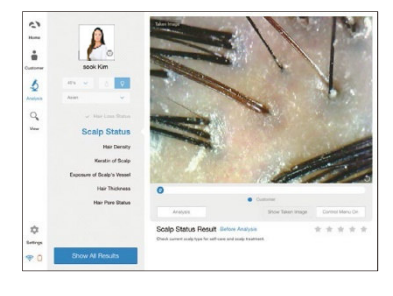

2 Nehmen Sie von der Kopfhaut mit der O Taste ein Bild auf. Danach drücken Sie die Taste für die Analyse.

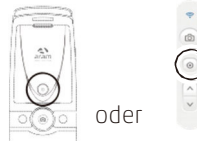

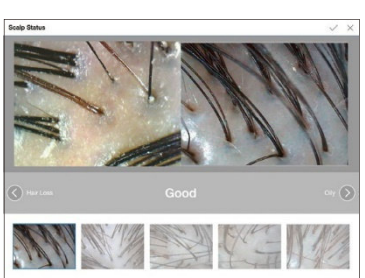

 Danach wählen Sie aus der Bildauswahl aus, welches Ihrer Aufnahme am Nächsten entspricht.

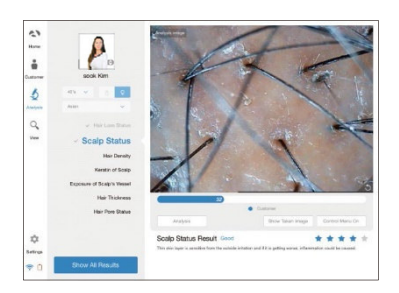

 $\begin{array}{cc} \therefore \\ \downarrow \end{array}$  **P.**  $\begin{array}{cc} \bullet \end{array}$  Das Resultat erscheint. Um mit der nächsten Analyse fortzufahren, drücken mit der Taste nach unten. fortzufahren, drücken mit der Taste nach unten.

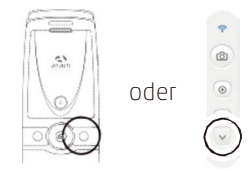

### Anwendung Haardichte

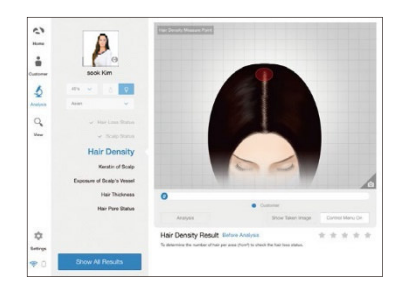

**OD** Taste zum Aktivieren des Aufnahmemodus drücken.

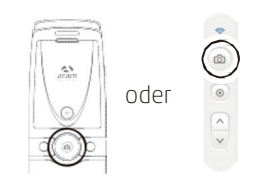

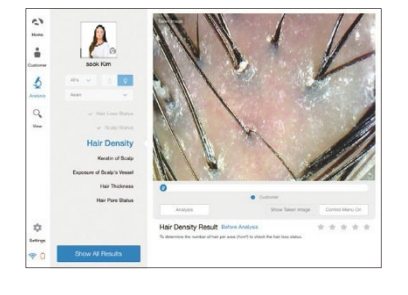

<sup>2</sup> Nehmen Sie vom Haaransatz mit der **O** Taste ein Bild auf. Danach drücken Sie die Taste für die Analyse.

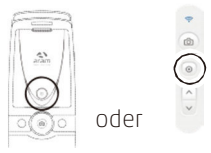

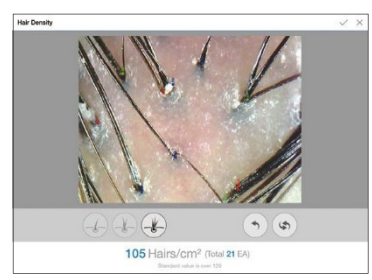

 Zählen Sie nun die Anzahl Haare auf dem Bild. Mit der Anzeige unter dem Bild wählen Sie aus, ob aus dem Haar Schaft 1,2 oder 3 Haare wachsen. Mit Tippen auf das einzelne Haar wird die Anzahl Haare gezählt und auch gleich zusammengerechnet.

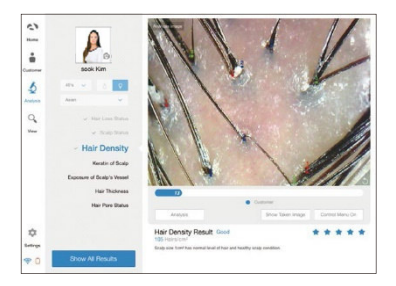

 $\begin{array}{cc} \begin{array}{cc} \circ \\ \bullet \end{array} & \bullet \end{array}$  Das Resultat erscheint. Um mit der nächsten Analyse<br>
fortzufahren, drücken mit der Taste nach unten fortzufahren, drücken mit der Taste nach unten.

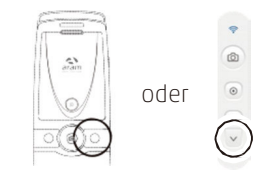

# Anwendung

Keratin

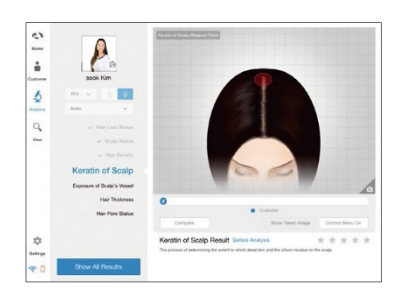

**O Taste zum Aktivieren des Aufnahmemodus**  drücken. Ĭ

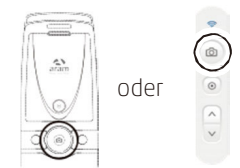

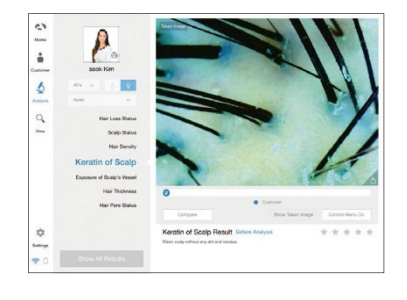

<sup>2</sup> Nehmen Sie vom Haaransatz mit der **O** Taste ein Bild auf. Danach drücken Sie die Taste für die Analyse.

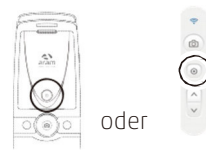

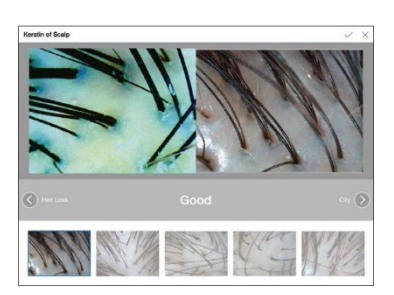

 Danach wählen Sie aus der Bildauswahl aus, welches Ihrer Aufnahme am Nächsten entspricht.

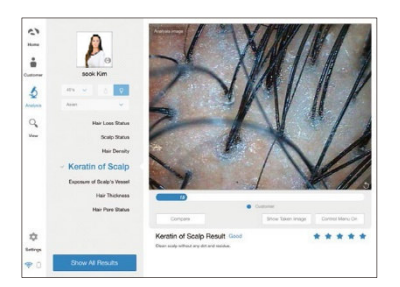

 $\frac{2}{3}$  **P**<br>**Das Resultat erscheint. Um mit der nächsten Analyse fortzufahren, drücken mit der Taste nach unten.** fortzufahren, drücken mit der Taste nach unten.

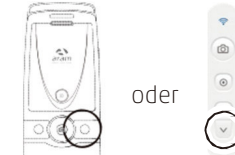

# Anwendung Exposition der Kopfhautgefässe

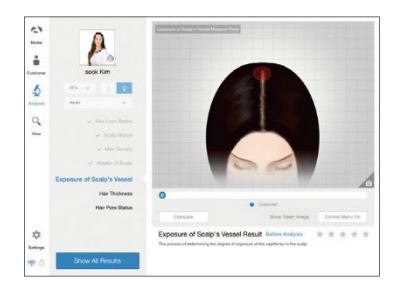

**<sup>O</sup>Taste zum Aktivieren des Aufnahmemodus** drücken.

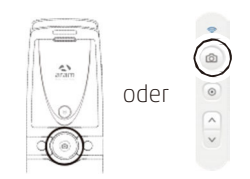

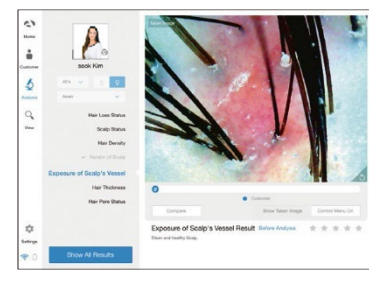

<sup>2</sup> Nehmen Sie vom Haaransatz mit der O Taste ein Bild auf. Danach drücken Sie die Taste für die Analyse.

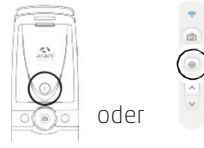

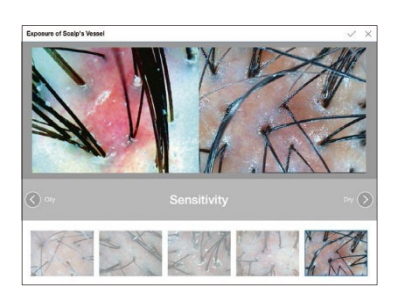

 Danach wählen Sie aus der Bildauswahl aus, welches Ihrer Aufnahme am Nächsten entspricht.

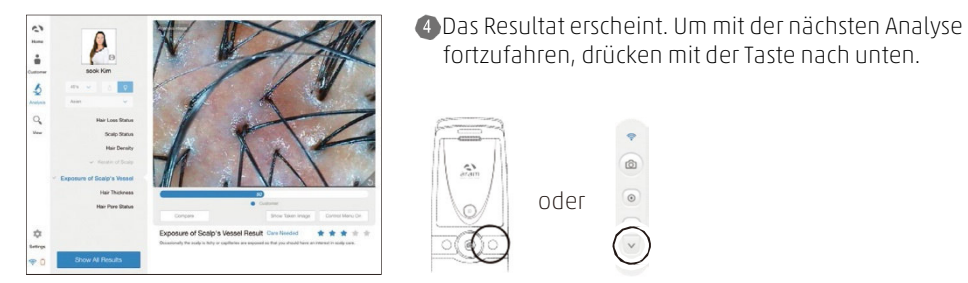

fortzufahren, drücken mit der Taste nach unten.

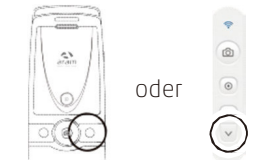

# Anwendung Haardicke

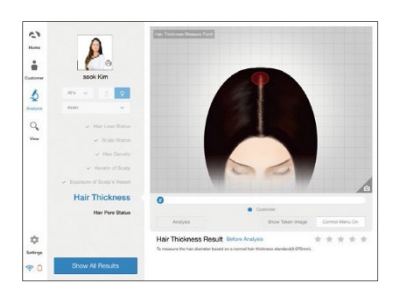

 $\bullet$  Taste zum Aktivieren des Aufnahmemodus drücken.

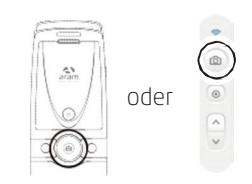

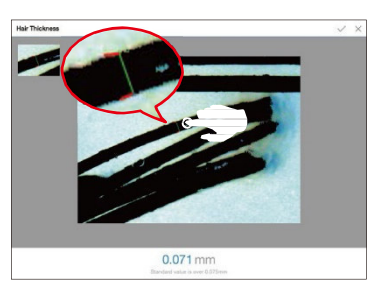

(2) Nehmen Sie von den Haaren mit der OTaste ein Bild auf. Danach drücken Sie die Taste für die Analyse.

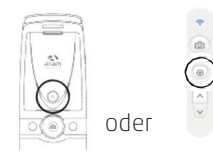

- automatisch berechnet.  $\overline{a}$ ¢
- $\begin{array}{|c|c|c|c|}\hline \multicolumn{3}{|c|}{\mathbb{P}}_{\circ} & \multicolumn{3}{|c|}{\mathbb{P}}_{\circ} & \multicolumn{3}{|c|}{\mathbb{P}}_{\circ} & \multicolumn{3}{|c|}{\mathbb{P}}_{\circ} & \multicolumn{3}{|c|}{\mathbb{P}}_{\circ} & \multicolumn{3}{|c|}{\mathbb{P}}_{\circ} & \multicolumn{3}{|c|}{\mathbb{P}}_{\circ} & \multicolumn{3}{|c|}{\mathbb{P}}_{\circ} & \multicolumn{3}{|c|}{\mathbb{P}}_{\circ} & \multicolumn{$ Möchten. Der Durchmesser wird danach

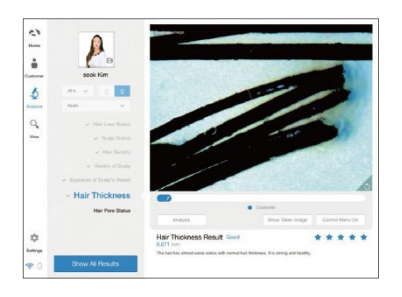

 $\begin{array}{|c|c|c|}\n\hline\n\text{a} & \text{b} & \text{b} & \text{c} & \text{b} & \text{d} & \text{d} & \text{d} & \text{d} & \text{d} & \text{d} & \text{d} & \text{e} & \text{d} & \text{f} & \text{d} & \text{f} & \text{g} & \text{g} & \text{g} & \text{g} & \text{g} & \text{g} & \text{g} & \text{g} & \text{g} & \text{g} & \text{g} & \text{g} & \text{g} & \text{g} & \text{g} & \text{g} & \text{g$ fortzufahren, drücken mit der Taste nach unten.

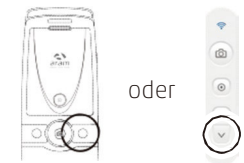

# Anwendung Haarporen Status

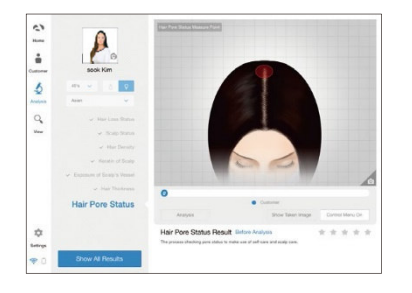

 $\bullet$ Taste zum Aktivieren des Aufnahmemodus drücken.

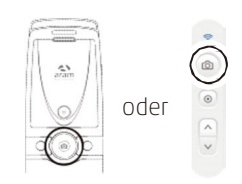

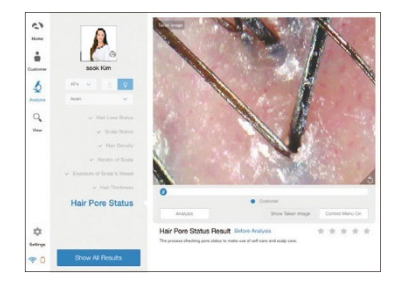

2 Nehmen Sie von den Haaren mit der O Taste ein Bild auf. Danach drücken Sie die Taste für die Analyse.

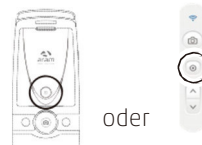

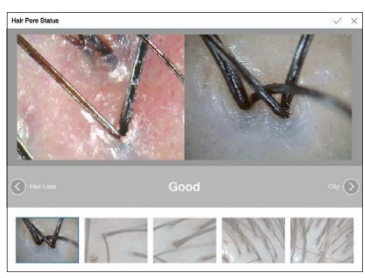

 Danach wählen Sie aus der Bildauswahl aus, welches Ihrer Aufnahme am Nächsten entspricht.

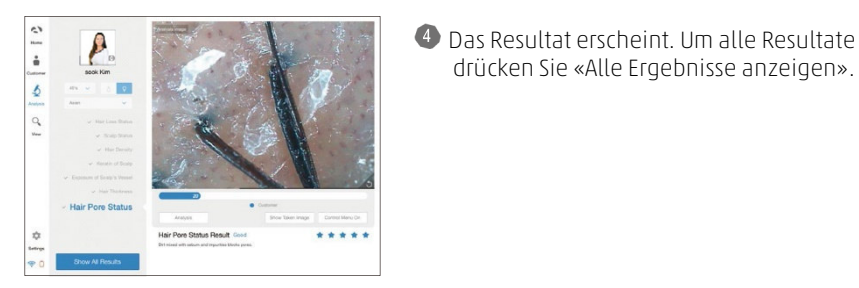

Das Resultat erscheint. Um alle Resultate zu prüfen,

# Anwendung Zusammenfassung

# $\boldsymbol{\rho}$ Summary  $\frac{1}{2}$  $\frac{1}{2}$  $\alpha$  $\sqrt{105}$

#### Prüfen Sie das Resultat.  $\bullet$

- $S = \left(\frac{11}{105}\right)$ «Produktempfehlung anzeigen».
- **34 Arrival Contract Contract Contract Contract Contract Contract Contract Contract Contract Contract Contract Contract Contract Contract Contract Contract Contract Contract Contract Contract Contract Contract Contract Con** gewünschten Parameters (bspw. Akne). Sobald

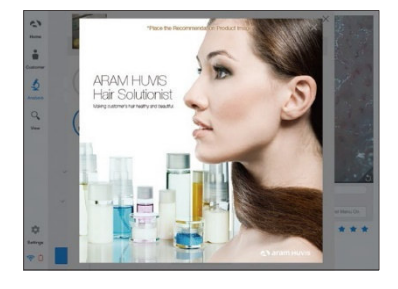

Bei Auswählen dieser Funktion erscheint danach das dort hinterlegte Produktebild. Anwendung Ansicht

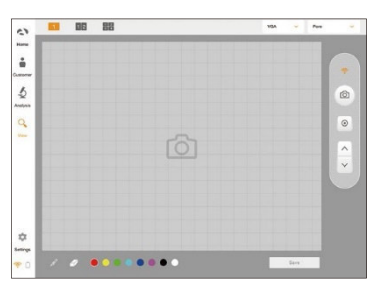

Im Menü «Ansicht» können Sie unabhängig von der automatischen Software einzelne Aufnahmen erstellen.

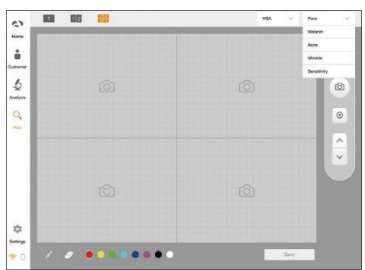

Der Benutzer kann den Analyse-Parameter auswählen, für welchen er die Aufnahme erstellen möchte.

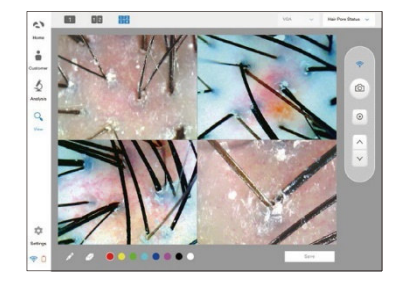

Auf dem Bildschirm ist die Anzeige von max. 4 Aufnahmen gleichzeitig möglich.

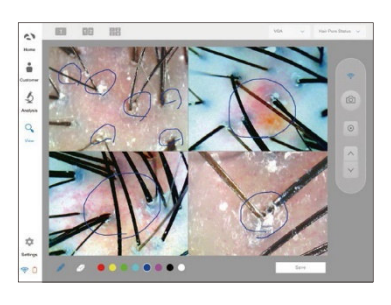

Der Benutzer kann die entsprechenden Stellen auf der Aufnahme mit der Zeichnen-Funktion markieren und sich dazu Notizen erstellen.

# Technische Daten + Garantiebestimmungen

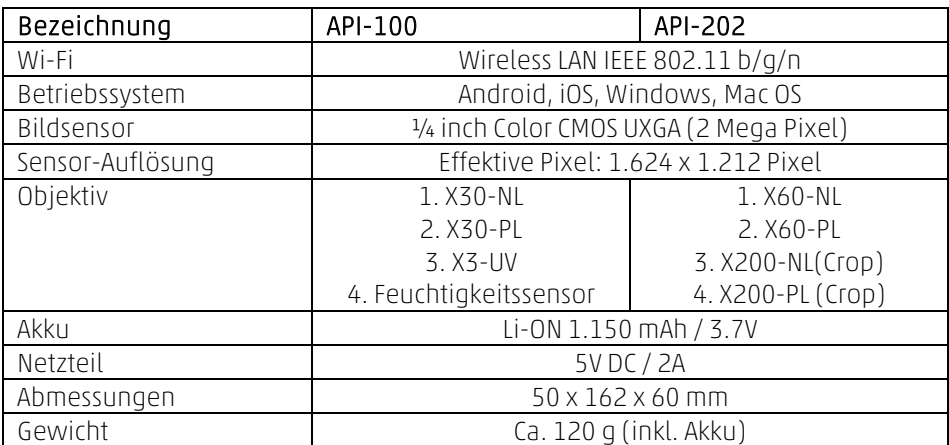

- 1 Das Produkt muss während der Produktion und vor dem Verkauf strengste Qualitätsprüfungen bestehen.
- Sollten unter normalen Nutzungsbedingungen innert 10 Tagen nach dem Kaufdatum funktionelle oder betriebliche Mängel auftreten, beheben wir diese kostenlos oder stellen Ihnen ein neues Produkt zur Verfügung.
- Sollte das Produkt bei normaler Nutzung ausfallen, reparieren wir es im Rahmen der Garantiebestimmungen kostenlos.

4 Bewahren Sie den Garantieschein für allfällige Garantieanfragen auf.

S Nach der Garantiezeit sind die Reparaturkosten vom Kunden selbst zu tragen.

6 Die Garantiezeit für dieses Produkt beträgt 14 Monate ab Rechnungsdatum.

7 Kosten

Innerhalb der Garantiezeit: Versand zur Mängelbehebung (Käufer), Reparaturkosten und Rücksendung  $(Aram)$ 

- Entsteht der Schaden durch Verschulden des Nutzers, so können diesem die Reparaturkosten auferlegt werden. Nach Ablauf der Garantiezeit: Versand zur Mängelbehebung und Reparaturkosten (Käufer), Rücksendung (Aram)

# Technische Daten + Garantiebestimmungen

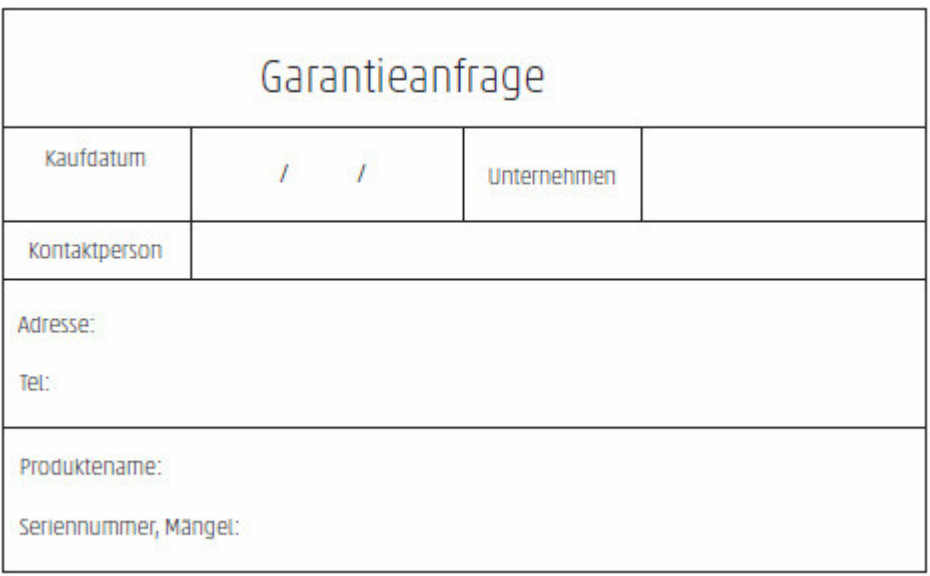

Einsendeadresse: Simon Keller AG, Lyssachstrasse 83, 3400 Burgdorf

E-Mail: kundendienst@simonkeller.ch

Tel: +41 34 420 08 00 / Fax: +41 34 420 08 01

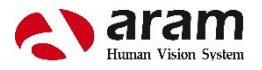

Simon Keller AG, Lyssachstrasse 83, 3400 Burgdorf - T 034 420 08 00, F 034 420 08 01 verkauf@simonkeller.ch, www.simonkeller.ch<br>Filiale Deutschschweiz, Stellbachstrasse 6, 8600 Dübendorf - T 044 420 08 00, F 044 420 08 01

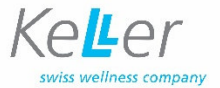